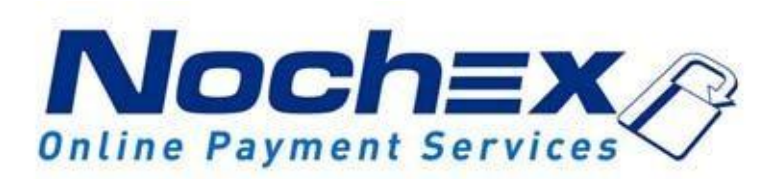

# **Installation Instructions Nochex Payment Module for Loaded Commerce CE**

**A guide to the installation of the Nochex payment module for Loaded Commerce CE. All the information you need to start accepting Nochex payments in Loaded Commerce.**

> *Version 1.2 Created 24 th August 2017*

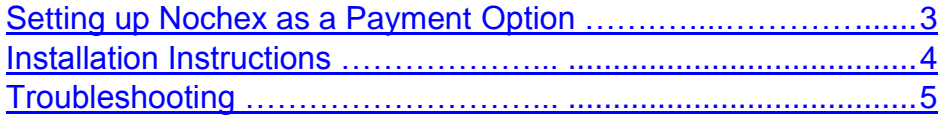

#### **Important**

Before using this guide you will need to have a Nochex account, if you haven't already signed up click the following link and choose between either a Seller or a Merchant account:https://www.nochex.c om/gb/mercha[nt-](http://nochex.com/merchant-services/)services/

*Customers are recommended to always back up their code before making any significant changes, such as these detailed in this document.*

### <span id="page-2-0"></span>**Setting Up Nochex as a Payment Option**

- With the Nochex payments module installed you can not only accept credit card payments but also Nochex members can pay using their Nochex account.
- Customers don't even need a Nochex account to make payments through Nochex making it quick and easy for customers to make payments.
- Nochex uses anti-fraud protection like 3D Secure the leading "Internet Authentication Protocol" designed by Visa and MasterCard, to ensure your customers can make payments in confidence.
- Emails are sent directly from Nochex giving payment confirmation both to the customer and the seller.

The installation instructions below explain how to setup Nochex as a payment option in Loaded Commerce CE.

#### <span id="page-3-0"></span>**Installation Instructions**

- 1. Firstly make sure you have downloaded the module files located [here](https://support.nochex.com/scp/faq.php?id=142)
- 2. Extract the *loaded\_commerce\_nochex\_module.zip* archive
- 3. Copy the files from the archive to the corresponding Loaded Commerce folders on your web server. You can use FTP for this process or a File Manager

For example, copy:

*<rootdir>/downloads/loaded\_commerce\_nochex\_module/includes/modules/payment/nochex*.p*hp*  from your computer to: *<rootdir>/includes/modules/payment/nochex.php* on your server.

- 4. After all the files have been successfully uploaded to your server, login to your Loaded Commerce admin area
- 5. Go to **Modules -> Payment** and click the **Install Module** button after selecting the "Credit or Debit Card (via Nochex)" option
- 6. After the module has been installed click the **Edit** button for the Nochex module
- 7. Now fill in the fields required. Notice when choosing an order status for "Set Pending Order Status" and "Set Completed Order Status" there are two new statuses "Nochex Processing" and "Nochex Authorised". "Nochex Processing" should be the option for "Set Pending Order Status" and "Nochex Authorised" for "Set Completed Order Status"
- 8. After you have filled in all the fields click the **Update** button
- 9. To test the Nochex payment option complete a test transaction. Make sure the "Enable Test Mode" option is set to "True". Always remember to change the "Enable Test Mode" option back to "False" when you want to start accepting live payments.

## **Troubleshooting**

<span id="page-4-0"></span>This module was designed for Loaded Commerce CE v6.5.0, earlier versions could be unstable with this module. However if you are faced with the following error at the checkout page:

**Fatal error**: Call to undefined function tep\_db\_decoder() in **<rootdir>includes/modules/payment/nochex.php** on line **308**

Open the following files:

<rootdir>\admin\includes\functions\database.php <rootdir>\includes\functions\database.php

Then copy and paste the function shown below at the bottom of each file and then save the changes.

```
function tep_db_decoder($string) {
$string = str_replace(''', "'", $string);
$string = str_replace('&#39', "'", $string);
   return $string;
}
```